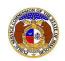

To search for Interconnection Agreements:

NOTE: Users do not need a user account to search for companies in EFIS.

- 1) Navigate to EFIS.
- 2) Select the 'Case e-Filings & Search' tab.

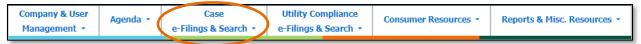

3) Select the 'Existing Case e-Filing & Search' link.

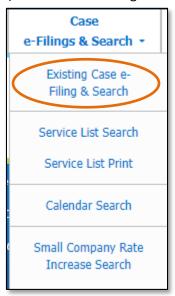

- 4) To search for a case list:
  - a) In the **Type of Case** field, select 'Interconnection Agreement' from the drop-down list.
  - b) If users want to narrow their search:
    - i) In the Company field, input the name of the incumbent local telephone company (ILEC). If the agreement is not with an ILEC company, then input the competitive local telephone company (CLEC).
    - ii) In the **Interconnecting Company** field, input the name of the interconnecting telephone company.
  - c) Select the **Search** button; or click the **Clear** button to clear all fields and start over.

**EFIS User Guide** 

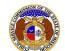

## Interconnection Agreement Search

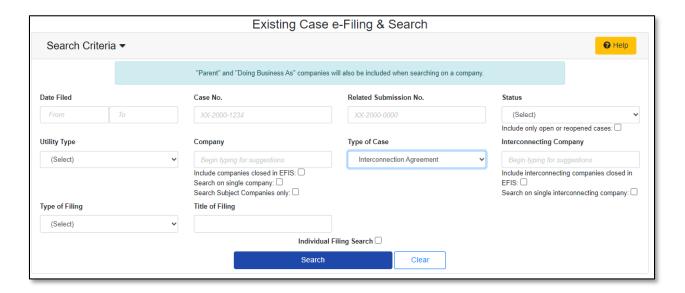

d) A list of cases matching the search criteria will be displayed below the Search button.

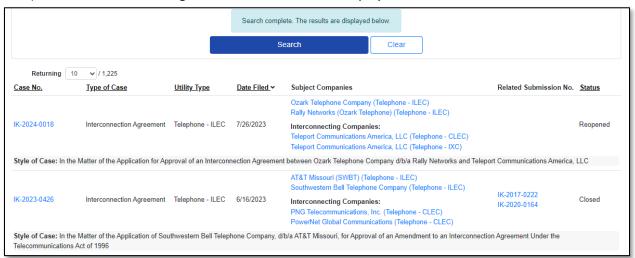

For additional assistance, please contact the Data Center at (573) 751-7496 or dcsupport@psc.mo.gov.